# **Introduction to the Integrative Genomics Viewer (IGV)**

Hands-on exercise: Viewing variants (VCF file)

### **1. Load data**

Click *File > Open Session*

Then navigate to the downloaded IGV workshop folder **/ Data / vcf** and open *vcf\_session.xml*

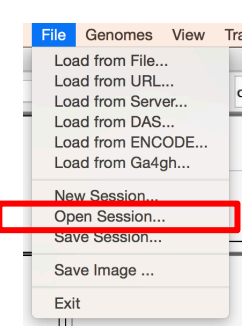

# **2. Observe the different data panels**

Hover over the **variant sites** and the **genotypes** to see the details. (If you changed the popup behavior with the **I** tool, you may have to *click* to see the details)

Observe how the same values in the **sample information** panel are assigned the same color. Try clicking on the sample information column headers to sort by attribute.

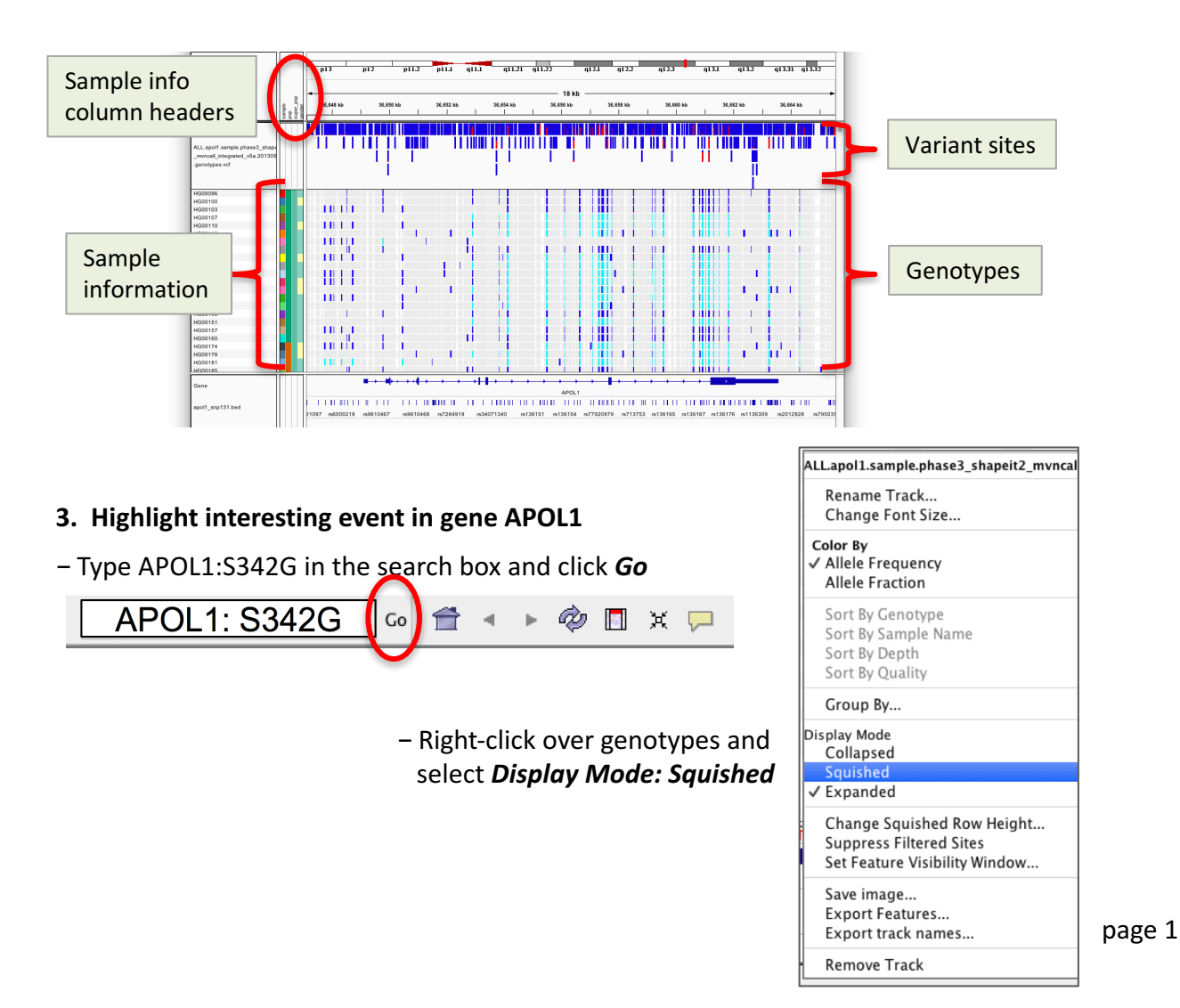

## **3. (continued) Highlight interesting event in gene APOL1**

- Right-click over genotypes and select *Group By*, then select attribute super\_pop.

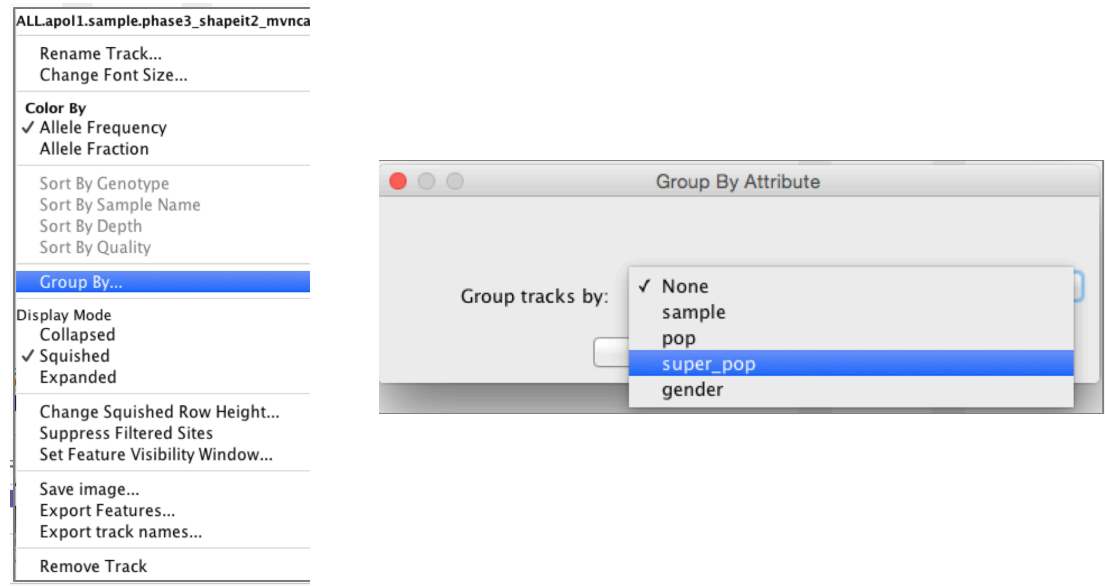

#### **4. Observe differences between groups**

Use the scrollbar to scroll down and see all the groups.

Note that the variants at this locus are not present in some population groups and prevalent in others.

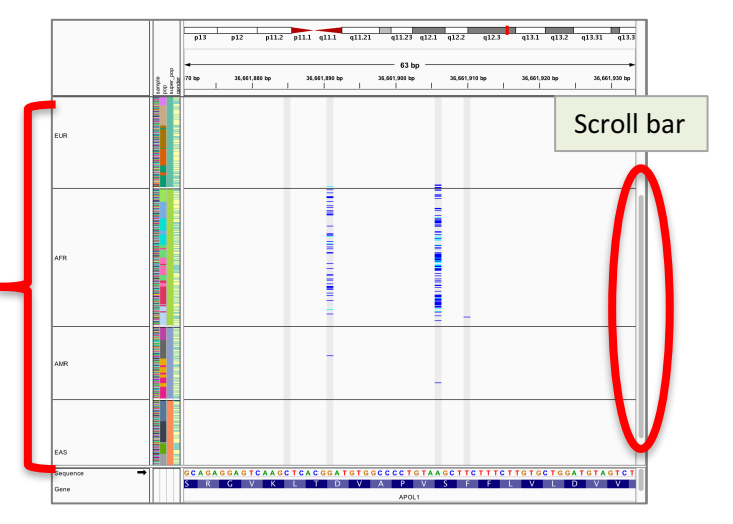